## **This document is to show you how to use Destiny Discoverer.**

If you'd like to use Destiny Quest, just click on the "Search our catalogue" button near the top and it will take you to the Destiny Quest page.

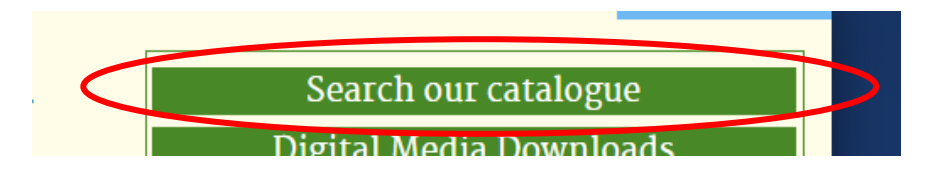

**When signing in to your account, you're going to want to find the "My Account" button. If you're on the computer it will be on the top right side, highlighted in blue. If you're on your phone, the button is just under the library hours. Click on the "My Account" button and it will take you to Destiny Discover, where you'll be able to sign in to your account.** 

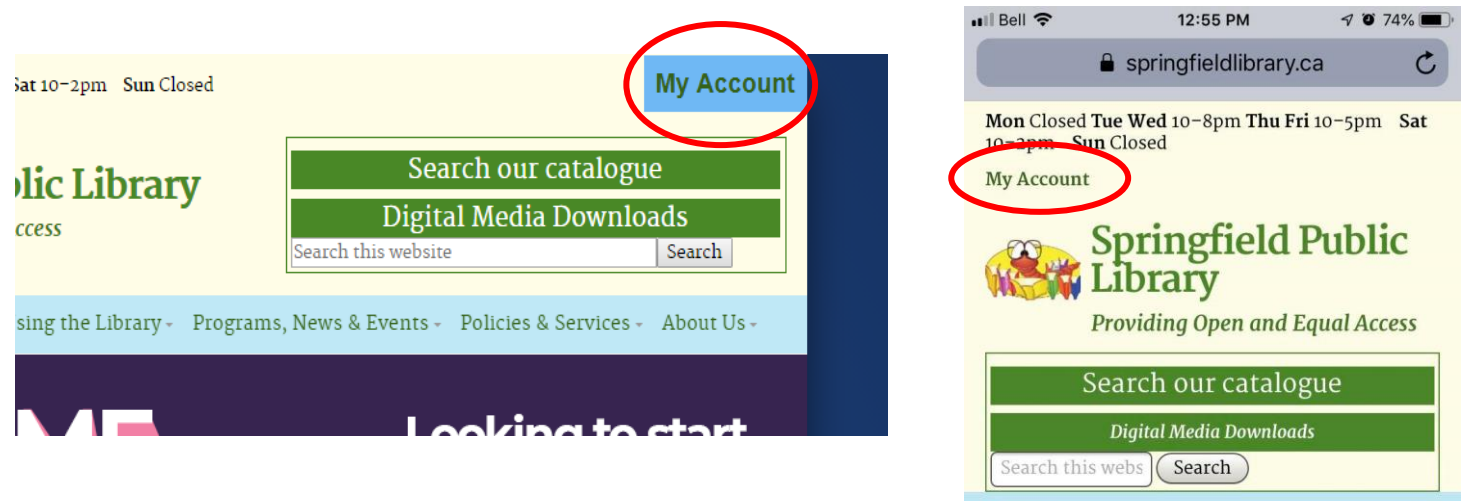

Menu

## Borrow books from other libraries in Manitoba!

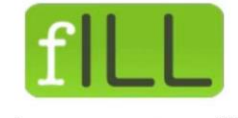

Login in using your username (first initial and last name all as one word, all K m

**This is what the main page will look like.** 

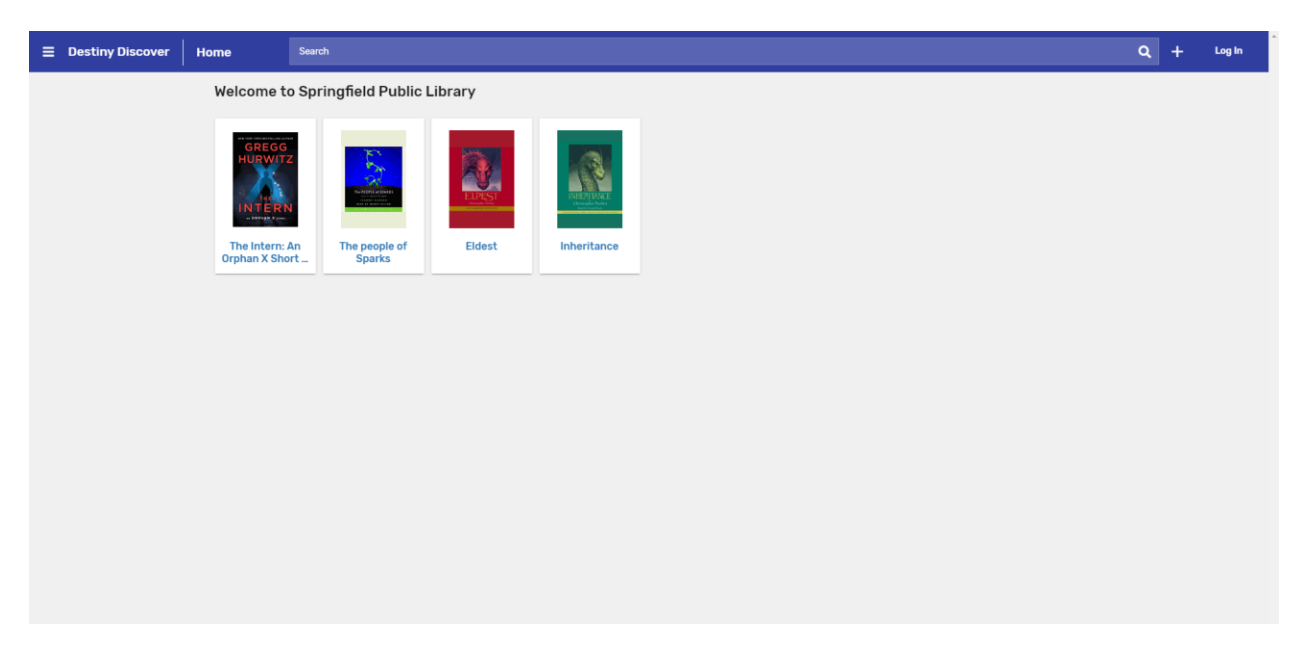

Log in to your account using the username and password we had provided you with when you signs up for your card. (username – first initial of first name and full last name, all as one word. Password – last 4 digits of your phone number)

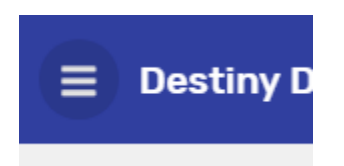

Once you've signed in, click on the menu button, it will be the three lines on the top left side. A menu will pop up on the left side and show you all the options this site has.

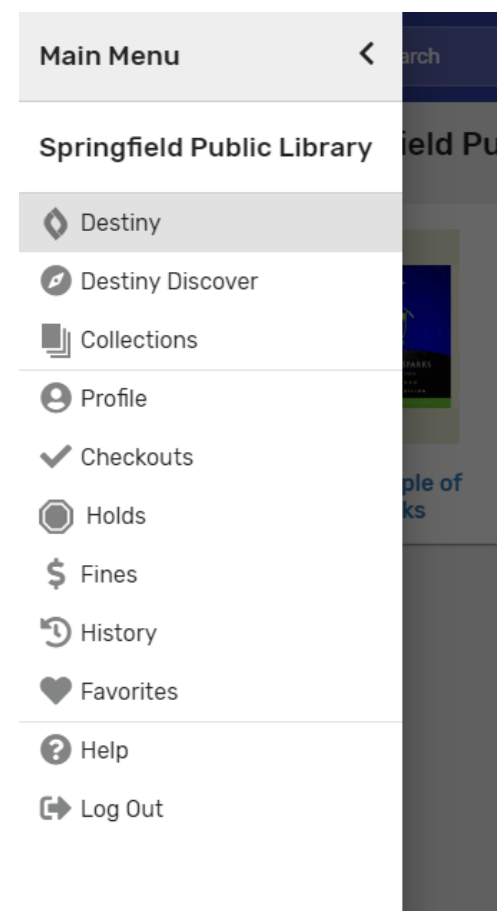

**Destiny**: Will take you to the usual Destiny website

**Destiny Discover**: Will take you back to the main page as you're already on Destiny Discover

**Collections:** This is an area for you to make lists of all the books you want to read or books that you've read and enjoyed, or if you'd just like to catalogue books into groups, the options are limitless.

**Profile:** This will lead you to your profile where you can edit your name or image if you'd like

**Checkouts:** This area will show you all the books you have taken out from the library and when they are due back!

**Holds:** If you have placed any books on hold, this will show you which books are still on hold for you, if it's pending or available, and when the hold expires. **Fines:** If your account has any fines on it, this will show you what book it was for and why you have that fine.

**History:** This space will show you all the books you have ever taken out. **Favorites:** This will have a list of book that you have favorited. Use it as you will.

Searching for books using Destiny Discover:

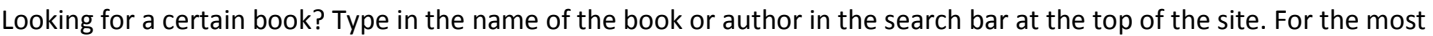

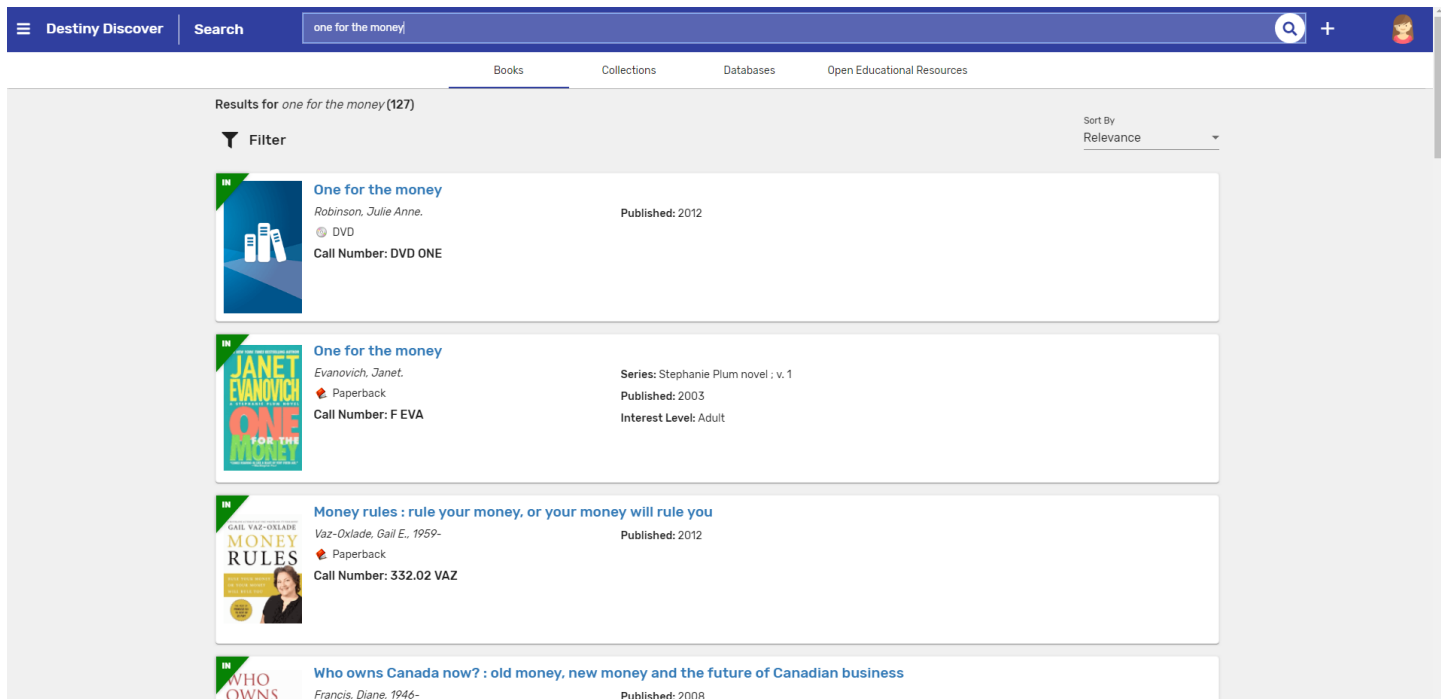

part it's simple and straightforward. The books will pop up and let you know if the book is in or out at the moment. Though if you're wanting to do a little advance searching, plress on the " **+** " just beside the magnifying glass button.

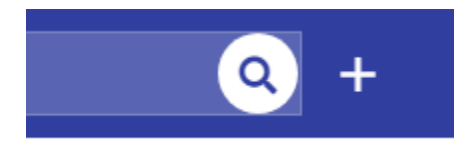

This will bring up a different menu that will give you a way to narrow down your search.

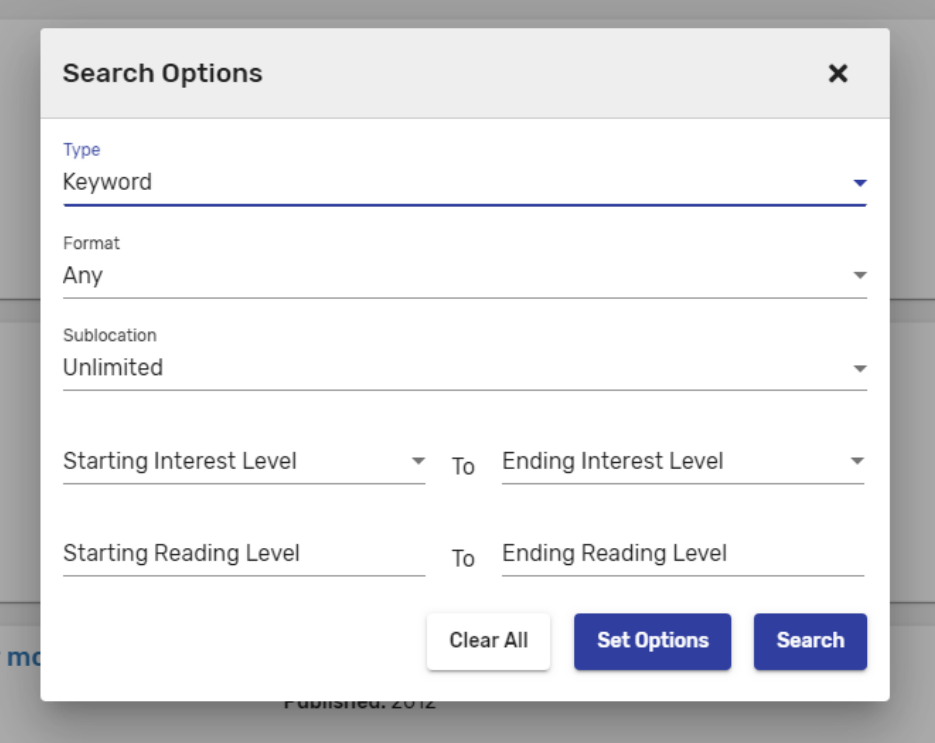

**Type**: This will allow you to change your search to specify what part you're looking for, be it title, author, series, or subject.

**Format**: If you're looking for something other than a book, this is what you'll want to change. This will let you look for specifically books, movies, audiobooks, etc.

You can also search up age range to help you find books for specific demographics